## **AUTOCAD**

Account creation, Download and Installation.

- 1. Account Creation.
  - a. Open your web browser and go to link: https://www.autodesk.com/education/free-software/autocad
    - Google Chrome was used for this documentation
  - b. Click "CREATE ACCOUNT"

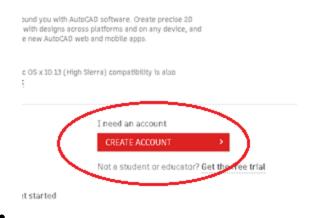

- c. Select your Country "United States"
- d. Select your Educational Role "Student or Educator"
- e. Select you Institutional Type "University/Post-Secondary"
- f. Enter your Date of Birth
- g. Click "Next"

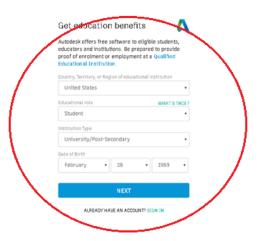

- h. Enter your First and Last name
- i. Enter your "CCP" email address (You must use your CCP.EDU email address)
- j. Confirm your "CCP" email address

- k. Select a password for your Autodesk Account
- I. Check the box to agree to the "AutoDesk Terms of Use"
- m. Click Create Account

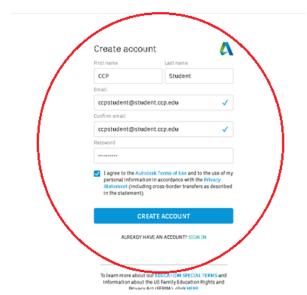

- n. AutoDesk will send an email to your CCP email account for verification.
- o. Close your Browser
- p. Reopen your browser.
- q. Login to your CCP email account.
- r. Locate the "Verify your Autodesk Account" email.
- s. Click the "VERIFY EMAIL" link in your email

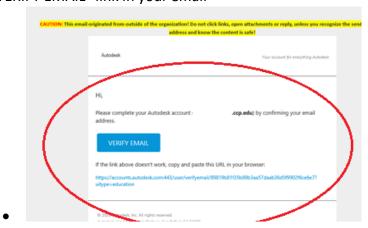

- t. Verify your CCP email address is correct and click "Next". Enter your password you created and click "SIGN IN"
- u. Click Done then close your web browser
- v. Go to Link: https://www.autodesk.com/education/free-software/autocad
- w. Click "SIGN IN"

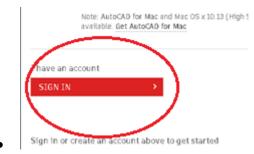

- x. Enter your email address and click "Next". Enter your password and click "SIGN IN"
- y. Enter the Name of educational institution "Community College of Philadelphia (Philadelphia, PA)" *Select the option when presented*. Choose your "Area of Study" Select your "Enrolled from and Graduate in" dates. *(These dates do not have to be accurate"* Click "Next"

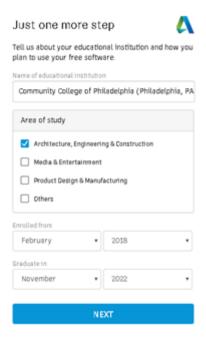

2. Downloading and Licensing:

- a. Downloading and Licensing:
- b. Select the "Version" of AutoCAD (See your Instructor for the correct version)
- c. Select your "Operating System" (Recommended "Windows 64-bit")\
- d. Select your Language "English"
- e. Copy and paste your "Serial Number" and "Product Key" or write it down. "YOU WILL NEED THIS"
- f. Click "INSTALL NOW"

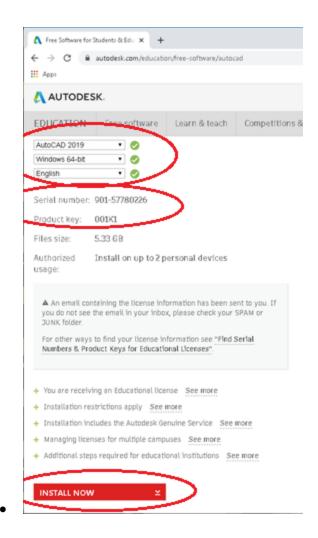

g. Click "I Accept" to the Terms and Agreement

h. Click "Install"

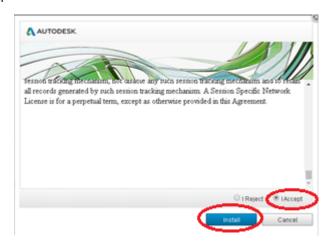

•

- i. The Autodesk installer will download.
- j. Click the installer to start the AutoDesk installer

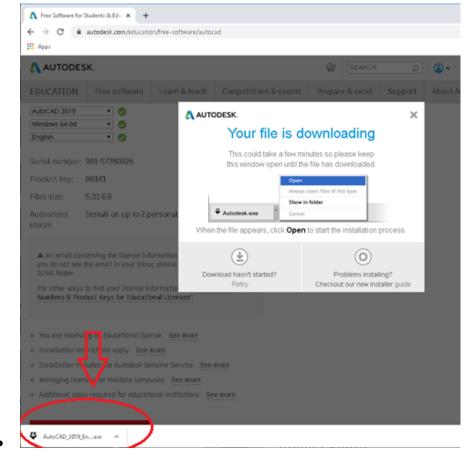

- k. Click "Install on this computer"
- I. Click "Install"

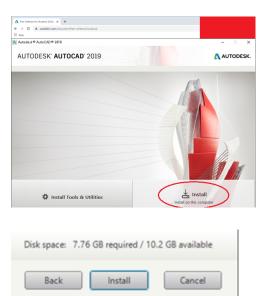

- m. The Autodesk installer will start to download. This could take up to 2 hours depending on your internet connection.
- n. When the install is completed. Click "Launch Now"

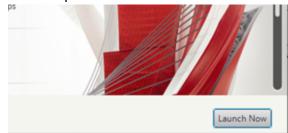

- o. Autodesk will auto launch and activate.
- p. If prompted enter your Autodesk Serial number and Product Key.